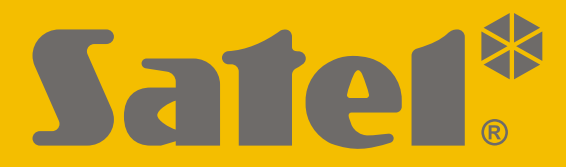

# CEHI

# **РУКОВОДСТВО ПО ЭКСПЛУАТАЦИИ**

perfecta-ip\_u\_ru 07/20

**SATEL sp. z o.o.** ул. Budowlanych 66 • 80-298 Gdańsk • POLAND тел. +48 58 320 94 00 **www.satel.eu**

Триемно-контрольный прибор -контрольный прибор **PERFECTA -IP**Версия микропрограммы 1.04

# **ВНИМАНИЕ**

Во избежание риска совершения возможных ошибок, которые могут привести к неправильной работе оборудования, необходимо до начала эксплуатации приемноконтрольного прибора ознакомиться с настоящим руководством.

Запрещается вносить в конструкцию устройства какие-либо неавторизованные производителем изменения и самостоятельно производить его ремонт, так как это однозначно с потерей гарантийных прав.

Компания SATEL рекомендует, чтобы регулярно проверять работоспособность системы безопасности, так как только исправная система безопасности обеспечивает соответствующий уровень защиты.

Система охранной сигнализации не предотвращает потенциальный взлом, нападение или пожар, однако обеспечивает в случае возникновения одной из этих ситуаций возможность предпринять действия, которые имеют своей целью ограничить возможный ущерб (оптическая или звуковая сигнализация тревоги, оповещение о тревоге соответствующих служб и пр.). Благодаря этому она эффективно отпугивает потенциальных злоумышленников.

Компания SATEL ставит своей целью постоянное совершенствование качества своих изделий, что может приводить к изменениям в технических характеристиках и программном обеспечении. Информацию о введенных изменениях Вы можете найти на веб-сайте: http://www.satel.eu

#### **Настоящим компания SATEL sp. z o.o. заявляет, что тип радиооборудования PERFECTA-IP 32-WRL соответствует Директиве 2014/53/UE. Полный текст декларации о соответствии ЕС находится по следующему веб-адресу: www.satel.eu/ce**

**Заводские пароли: Сервисный пароль: 12345 Пароль пользователя 15: 1111**

В руководстве используются следующие обозначения:

- примечание,
- важная информация предупредительного характера.

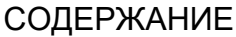

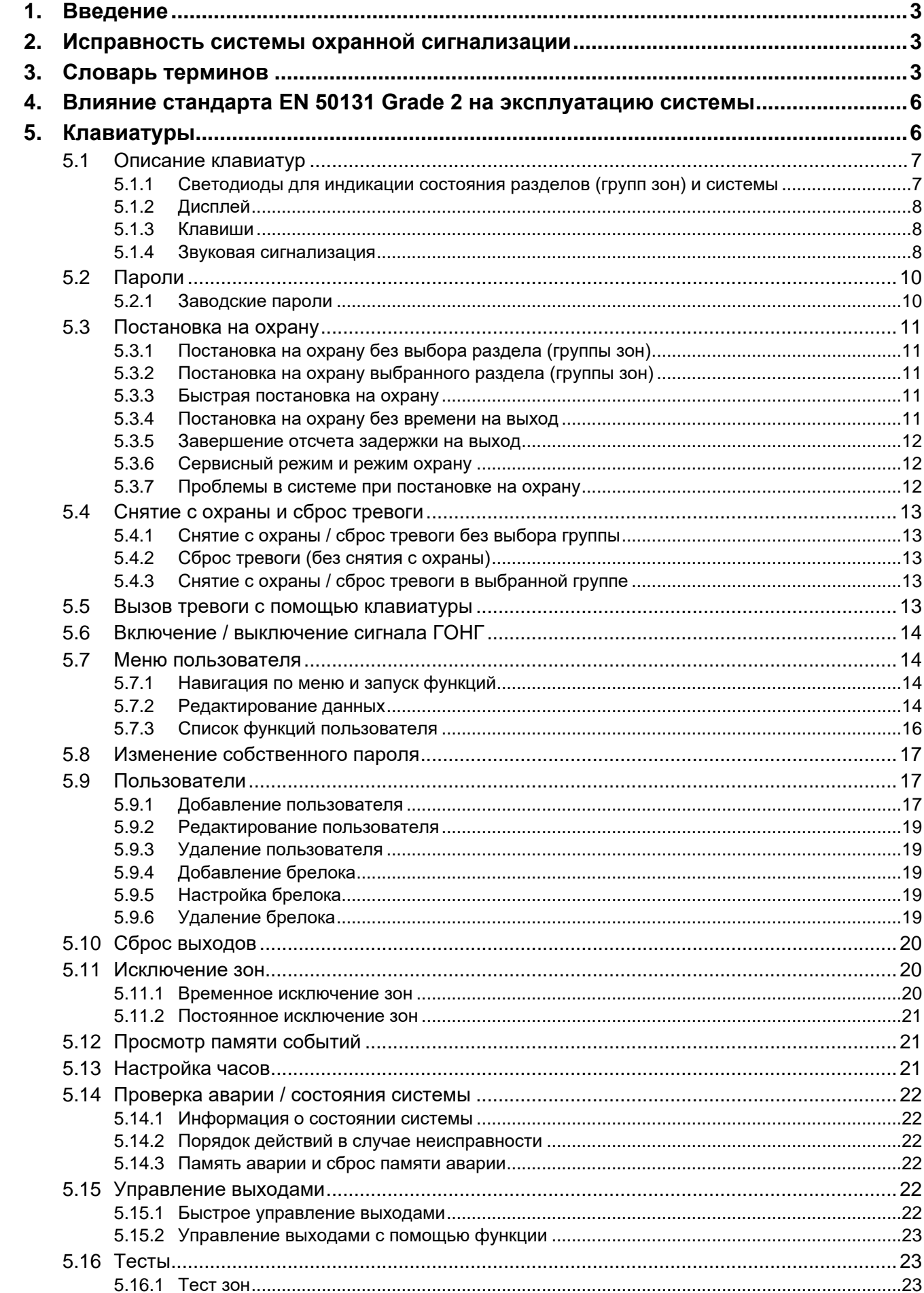

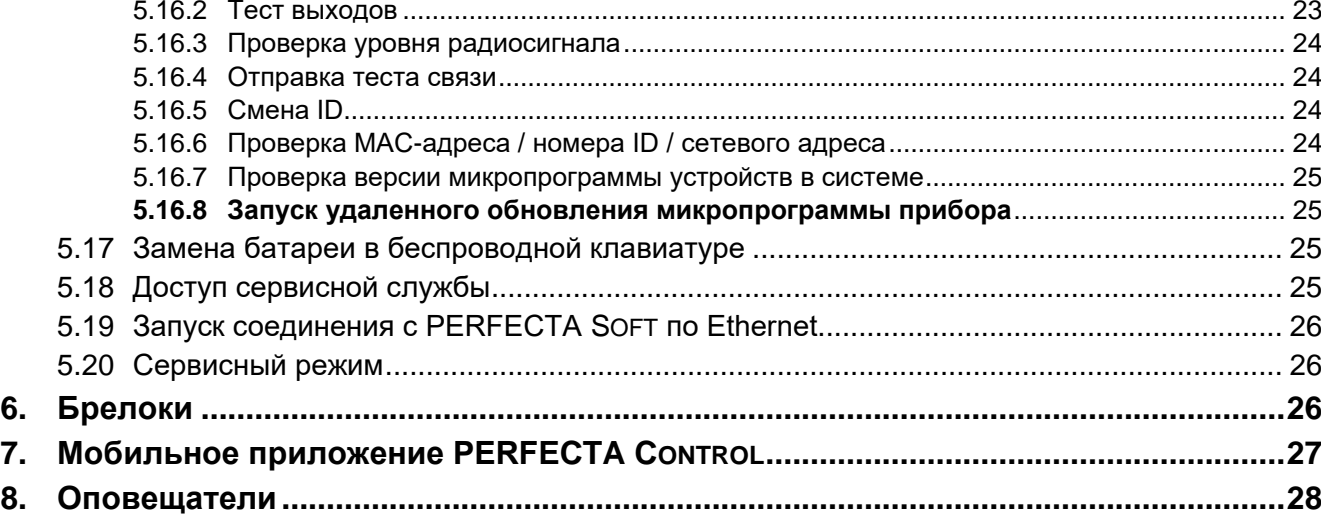

 $\boldsymbol{i}$ 

### <span id="page-4-0"></span>**1. Введение**

Мы рады, что Вы выбрали наше изделие. Надеемся, что Вы будете довольны совершенным выбором. Вы можете быть уверены в том, что мы всегда готовы оказать Вам техническую поддержку и консультацию по нашей продукции.

Компания SATEL sp. z o.o. является производителем широкой гаммы охранного оборудования. Дополнительную информацию можете найти на сайте **www.satel.eu** или у дилеров продукции SATEL.

*Рекомендуется, чтобы персонал, занимающийся установкой системы, создал собственную инструкцию эксплуатации построенной им системы охранной сигнализации. В ней должны быть описаны все изменения и модификации по сравнению с заводской настройкой.*

*Персонал, занимающийся установкой системы, должен ознакомить пользователей с принципами эксплуатации системы охранной сигнализации.*

#### <span id="page-4-1"></span>**2. Исправность системы охранной сигнализации**

В результате выхода из строя какого-либо из компонентов системы охранной сигнализации снижается уровень защиты. Устройства, устанавливаемые вне помещений, (например, оповещатели для установки вне помещений) подвергаются неблагоприятным атмосферным воздействиям. Во время грозы или в результате атмосферных разрядов подвергаются риску повреждения устройства, подключенные к электрическим системам.

Приемно-контрольный прибор оборудован рядом защитных решений и автоматических диагностических функций, проверяющих работу системы. Обнаружение неисправностей индицирует светодиод **4** на клавиатуре. Необходимо **незамедлительно отреагировать на такую ситуацию и в случае необходимости проконсультироваться с установщиком системы.**

Дополнительно прибор оборудован функциями для тестирования системы охранной сигнализации. Они позволяют проверить правильность работы извещателей, оповещателей и пр. **Только регулярное тестирование и проверка системы охранной сигнализации позволяют обеспечить высокий уровень защиты от взлома.**

Рекомендуется, чтобы устанавливающий систему персонал, по запросу пользователя, регулярно осуществлял технический уход за системой.

В интересах пользователя заранее запланировать порядок действий в случае включения сигнализации. Важно, чтобы в таком случае, проверить источник и настоящую причину тревожного сигнала, а также совершить соответствующие действия, например, эвакуацию в случае пожарной тревоги.

#### <span id="page-4-2"></span>**3. Словарь терминов**

- **Время на вход**  время, отсчитываемое с момента входа на охраняемую территорию, позволяющее снять группу (раздел) с охраны без вызова тревоги.
- **Время на выход**  время, отсчитываемое с момента начала процедуры снятия с охраны группы (раздела), позволяющее покинуть охраняемую площадь без вызова тревоги.
- **Входной путь**  маршрут, по которому перемещается пользователь после входа на охраняемый объект, пока не дойдет до точки, в которой будет в состоянии снять систему с охраны. В большинстве случаев он совпадает с выходным путем.
- **Выходной путь**  маршрут, по которому перемещается пользователь после постановки системы на охрану, пока не покинет охраняемую территорию. В большинстве случаев он совпадает с входным путем.
- **Группа (раздел)**  выделенная часть охраняемого объекта, состоящая из определенного количества зон. Разделение на группы позволяет ограничить доступ выбранным пользователям к части объекта и возможность постановки на охрану/снятия с охраны только в охраняемой части объекта.
- **Зона 1.** выделенная часть охраняемой территории, которая может контролироваться извещателем или извещателями. **2.** клеммы на плате электроники ПКП или модуля расширения, к которым следует подключить извещатель или другое устройство, состояние которого должно контролироваться (тревожная кнопка, тамперный контакт оповещателя, выход блока питания, информирующий о пропадании сетевого питания 220 В AC и т.д.).
- **Извещатель**  основной элемент системы охранной сигнализации, который в случае возникновения опасной ситуации может передать соответствующую информацию на прибор (напр. охранные извещатели движения в случае обнаружения движения, магнитоконтактные извещатели в случае открытия двери или окна, извещатели разбития стекла в случае разбития стекла, извещатели утечки газа в случае обнаружения газа и т.д.).
- **Исключение зон**  процедура предотвращает вызов тревоги выбранной зоной в режиме охраны. Нарушения зон будут ПКП игнорироваться.
- **Медицинская тревога**  тревога, включаемая с помощью кнопки или клавиатуры в случае необходимости вызова медицинской помощи.
- **Мониторинг**  оповещение ПЦН о событиях на охраняемом объекте. Информация о событиях может передаваться по Ethernet. Компании, специализирующиеся на мониторинге систем охранной сигнализации, реагируют в случае возникновения определенных событий (например, тревоги, аварии и т.п.).
- **Нарушение зоны**  смена исходного состояния зоны в зависимости от настроек (например, в результате обнаружения движения охранным извещателем, обнаружения газа извещателем утечки газа и пр.).
- **Оповещатель (сирена)**  устройство, которое с помощью звуковой или оптической сигнализации извещает о тревоге или о других событиях в системе охранной сигнализации.
- **Охраняемая площадь**  территория, охраняемая извещателями, работающими в системе охранной сигнализации.
- **Пароль**  последовательность цифр, позволяющая пользователю обслуживать систему охранной сигнализации с помощью клавиатуры.
- **Пожарная тревога**  тревога, вызванная пожарными извещателями или с клавиатуры в случае пожара.
- **Пользователь**  лицо, управляющие системой охранной сигнализации с помощью пароля, проксимити-карты или брелока.
- **Предупредительная тревога**  иногда, когда возникает ситуация, удовлетворяющая критериям тревоги, система охранной сигнализации не запускает сразу всех функций, предусмотренных на случай тревоги. Они задержаны, а реакция системы сводится лишь к сигнализации предупредительной тревоги с помощью клавиатур, модулей управления группами (разделами) или с помощью оповещателей, установленных внутри помещений. Благодаря этому у пользователя, который

совершил ошибку, т.е. который вошел на охраняемую территорию, не сняв систему с охраны, или который во время дневного или ночного режима охраны нарушил зону, находящуюся на охране, появляется дополнительное время, чтобы снять систему с охраны. Более подробную информацию о ситуациях, в случае которых предупредительная тревога будет предшествовать тревоге, должен предоставить установщик.

- **Режим дневной охраны**  состояние, в котором на охране находятся только некоторые, определенные установщиком, зоны в группе. Установщик должен указать те зоны, которые должны находиться на охране, когда пользователь/пользователи находятся на охраняемой территории, но днем нет риска их нарушения пользователем/пользователями. Если установщик не определит зон для этого типа охраны, то пользователь не будет в состоянии включить этот тип режима охраны.
- **Режим ночной охраны**  состояние, в котором на охране находятся только некоторые, указанные установщиком, зоны раздела. Установщик должен указать те зоны, которые должны находиться на охране, когда пользователь/пользователи находятся на охраняемой территории, но ночью нет риска нарушения зон пользователем/пользователями. Если установщик не определит зон для режима ночной охраны, пользователь не будет в состоянии включить этот тип режима охраны.
- **Режим охраны**  состояние системы охранной сигнализации, в случае которого нарушение зоны вызовет тревогу.
- **Режим полной охраны**  состояние, в котором на охране находятся все зоны данной группы (раздела).
- **Сервисная служба**  сервисный инженер, проверяющий исправность системы охранной сигнализации и ее составных частей и занимающийся решением возможных проблем. Эти обязанности может выполнять установщик или уполномоченное им на это лицо.
- **Сервисный пароль**  пароль, позволяющий получить доступ к сервисному режиму и к некоторым функциям в меню пользователя.
- **Тревога**  реакция системы охранной сигнализации на обнаружение извещателем нарушителя на охраняемой территории либо на другое событие, возникшее в пределах охраняемой площади (напр. разбитие стекла, обнаружение газа и т.п.). Тревога может сигнализироваться клавиатурами, модулями управления группами (разделами) или с помощью оповещателей (в течение определенного времени или до момента сброса тревоги). Информация о тревоге может быть отправлена и на ПЦН (пульт централизованного наблюдения) или пользователю.
- **Тревога нападения**  тревога, включаемая с помощью тревожной кнопки или с клавиатуры в случае нападения.
- **Тревога саботажа**  реакция системы охранной сигнализации на: открытие корпуса устройства, входящего в состав системы охранной сигнализации, отрыв устройства от стены, отрезание кабелей системы охранной сигнализации и пр. Реакция системы может быть аналогична реакции в случае тревоги, однако в случае тревоги саботажа может потребоваться вызов сервисной службы, так как может являться необходимым просмотр системы.
- **Тревожная зона** зона, нарушение которой может вызвать тревогу. Тревожная зона может быть **моментальной** (нарушение вызовет тревогу сразу) или **с задержкой** (нарушение вызовет тревогу только после определенной задержки, например, по истечении времени задержки на вход).
- **Установщик**  лицо, ответственное за установку и настройку системы охранной сигнализации.

# <span id="page-7-0"></span>**4. Влияние стандарта EN 50131 Grade 2 на эксплуатацию системы**

Если система охранной сигнализации настроена в соответствии с требованиями стандарта EN 50131 для Grade 2:

- 1. Пароли пользователей должны состоять как минимум из 5 знаков.
- 2. Ограничено количество информации, отображаемой с помощью светодиодов, дисплея и звуковой сигнализации клавиатуры.
- 3. Недоступно быстрое включение режима охраны с клавиатуры (без ввода пароля).
- 4. Включение режима охраны может быть заблокировано в случае возникновения определенных в стандарте ситуаций (нарушение зоны, авария).

Более подробное описание влияния требований стандарта не эксплуатацию прибора можно найти в дальнейшей части руководства.

# $0 \quad 1 \quad 0$  $\ddot{\mathbf{e}}$  $\mathbf{L}(\cdot)$ **A**  $\bullet$  $\left( \begin{array}{c} 1 \end{array} \right)$  $\bullet$ F. Safel® perfecta Рис. 1. Клавиатура PRF-LCD / PRF-LCD-WRL.

Приемно-контрольный прибор совместим с проводной клавиатурой (PRF-LCD) и беспроводной клавиатурой (PRF-LCD-WRL – поддерживается прибором PERFECTA-IP 32-WRL). Реакция проводной клавиатуры на операции, осуществляемые пользователем, будет более быстрой, чем в случае беспроводных клавиатур. Если беспроводная клавиатура не использовалась в течение 20 секунд, она переключается в неактивный режим работы. В неактивном режиме дисплей выключен, подсветка, светодиодная индикация и звуковая сигнализация не работают.

*В системе должна быть установлена, по крайней мере, одна клавиатура.*

# <span id="page-7-1"></span>**5. Клавиатуры**

 $\boldsymbol{i}$ 

#### <span id="page-8-0"></span>**5.1 Описание клавиатур**

#### <span id="page-8-1"></span>**5.1.1 Светодиоды для индикации состояния разделов (групп зон) и системы**

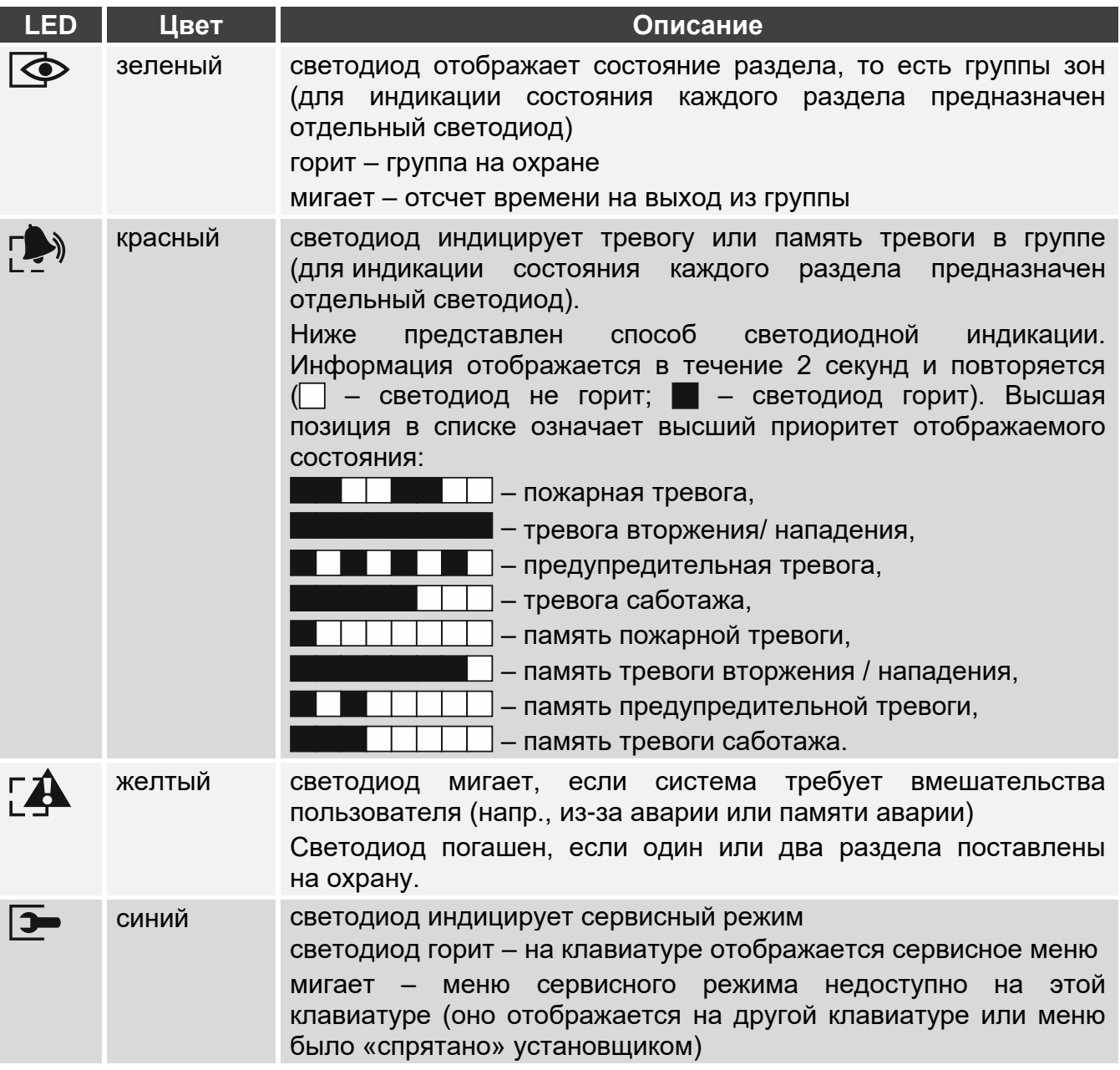

*Индикация режима охраны может быть выключена по истечении времени, определенного установщиком. После ввода пароля и нажатия клавиши информация о режиме охраны будет повторно отображена.*

*Если установщик включил общую опцию GRADE 2:*

- *светодиоды индицируют тревоги только после авторизации*  $n$ ользователя с помощью пароля и нажатия  $(*\; \bullet),$
- *вспышки светодиода означают, что в системе авария, есть исключенные зоны или была тревога.*

#### <span id="page-9-0"></span>**5.1.2 Дисплей**

Дисплей позволяет передавать пользователю информацию о состоянии системы. Установщик определяет способ подсветки дисплея и выбирает информацию для отображения на дисплее.

Дисплей может работать в нормальном режиме или в режиме отображения состояния зон (переключение с помощью клавиши  $\overline{9}_{\text{wxx}}$ ). В нормальном режиме, в верхней строке дисплея отображается дата и время (формат определяет установщик) или название клавиатуры. В режиме отображения состояния зон с помощью символов на дисплее индицируется состояние доступных в системе зон (если соответственно настройке прибора извещатель не подключен к зоне, то ее состояние не отображается). Цифры вокруг дисплея отвечают номерам зон. Символы отображают следующие состояния зон (более высокая позиция в списке означает более высокий приоритет отображаемого состояния):

- $\mathbf{E}$  временное исключение (не отображается в режиме охраны),
- $E$  постоянное исключение (не отображается в режиме охраны),
- зона первой вызвала тревогу,
- **пожарная тревога,**
- $H$  тревога,
- $\mathbf{\Sigma}$  тревога саботажа,
- $\blacksquare$  саботаж (шлейф типа 2EOL),
- $-$  нарушение,
- память пожарной тревоги,
- $\exists$  память тревоги,
- память тревоги саботажа,
- нормальное состояние.

*Определите с установщиком, будет ли клавиатура отображать состояние зон.*

Клавиатура отображает сообщения о (более высокая позиция в списке означает более высокий приоритет):

- тревоге,
- отсчете времени на вход,
- отсчете времени на выход,
- памяти тревоги.

*Сообщения о тревоге и о памяти тревоги не отображаются, если установщик включил опцию GRADE 2.*

#### <span id="page-9-1"></span>**5.1.3 Клавиши**

Клавиши с цифрами и буквами позволяют вводить пароль, а также данные во время эксплуатации клавиатуры.

Дополнительные функции этих клавиш и основные функции остальных клавиш описаны ниже.

 $\mathbf{0} \cdot \mathbf{0}$ 

<span id="page-9-2"></span>позволяет вызвать тревогу ПОМОЩЬ (нажмите клавишу и удержите ее нажатой в течение 3 секунд)

позволяет включить/выключить сигнал ГОНГ в клавиатуре (нажмите клавишу  $|{\bf 8}_{\rm{ruv}}|$ и удержите ее нажатой в течение 3 секунд)

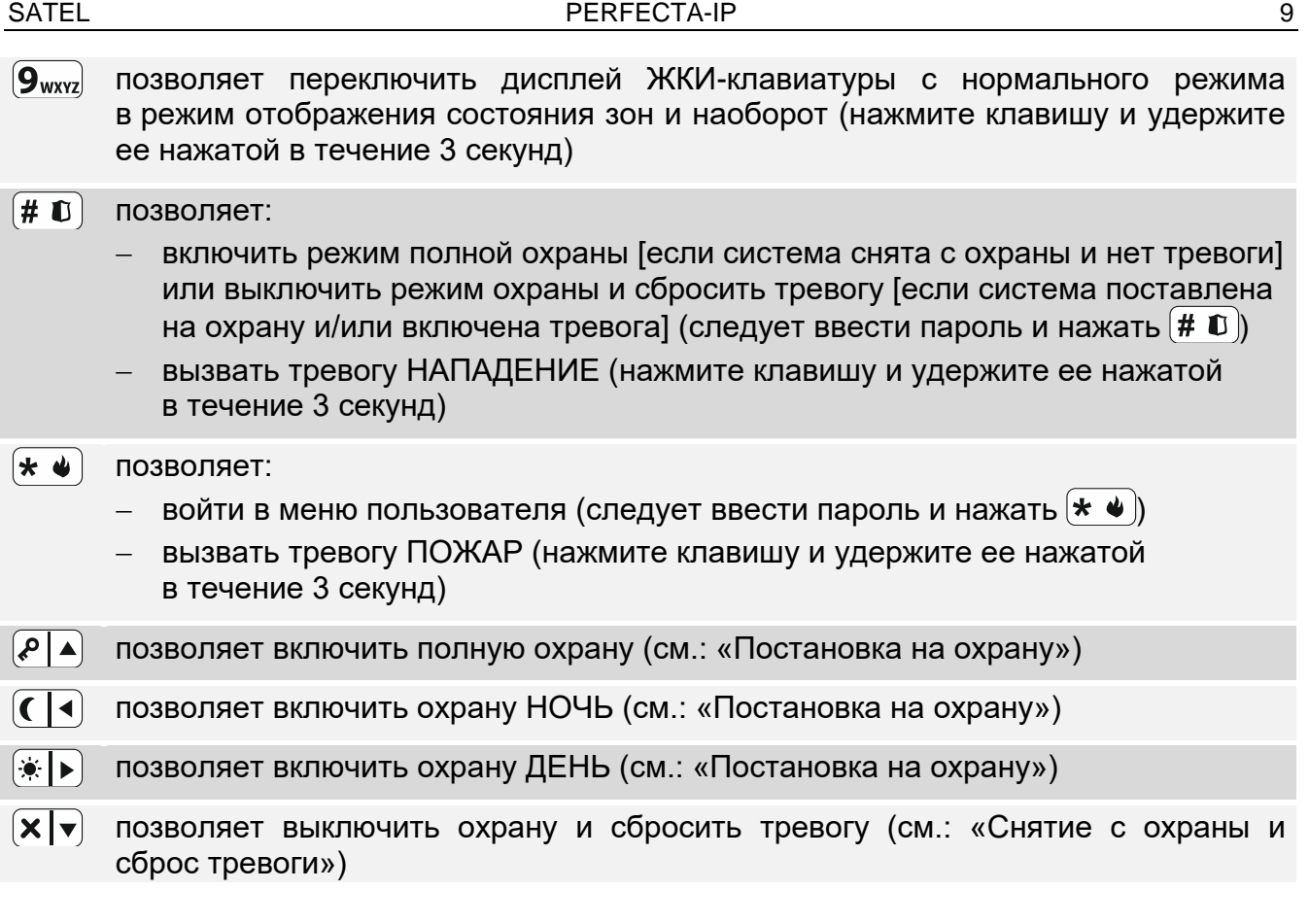

#### **5.1.4 Звуковая сигнализация**

*Установщик может выключить звуковую сигнализацию.*

#### **Звуки во время эксплуатации**

**1 короткий звуковой сигнал** – нажатие любой клавиши с цифрой.

#### **3 коротких звуковых сигнала** – подтверждение:

- начала процедуры включения режима охраны (отсчет времени на выход в группе) или включения режима охраны (для группы нет запрограммированного времени на выход),
- снятия с охраны и/или сброса тревоги,
- выбора раздела (группы зон) для постановки на охрану или снятия с охраны и сброса тревоги. В таком случае необходимо ввести пароль,
- выключения выхода,
- выключения сигнализации ГОНГ в клавиатуре с помощью клавиши  $(8_{\text{rw}})$ ,
- переключения дисплея с нормального режима в режим отображения состояния зон и, наоборот, с помощью клавиши  $[9_{\text{wxyz}}]$ .
- **4 коротких и 1 продолжительный звуковых сигнала**  подтверждение:
	- включения выхода,
	- включения сигнализации ГОНГ в клавиатуре с помощью клавиши  $(8_{\text{rov}})$ .
- **2 продолжительных звуковых сигнала** неправильный пароль или нажатие клавиши  $(* \cdot)$  которому не предшествовал ввод пароля или выбор группы.
- **3 продолжительных звуковых сигнала** отказ в выполнении запроса (пользователю не назначены соответствующие полномочия или функция недоступна).

#### **Звуки во время настройки**

- **1 короткий звуковой сигнал** нажатие любой клавиши с цифрой.
- **2 коротких звуковых сигнала** вход в меню пользователя, вход в подменю или запуск функции.
- **3 коротких звуковых сигнала** выход из сервисной функции после нажатия  $(\# \mathbf{0})$ .
- **4 коротких и 1 продолжительный звуковой сигнал**  завершение функции пользователя после нажатия  $(\# \mathbb{C})$  или завершение сервисного режима.
- **2 продолжительных звуковых сигнала** выход из функции после нажатия или функция недоступна.

#### **Сигнализация событий**

 $\dot{\mathbf{1}}$ 

*Сигнализируются только те события, которые выбрал установщик.*

*Продолжительность сигнала тревоги задает установщик.*

*Если установщик включил опцию GRADE 2, клавиатура не сигнализирует звуком аварии и тревоги.*

**5 коротких звуковых сигналов** – нарушение зоны (сигнализация ГОНГ).

- **Продолжительный звуковой сигнал каждые 3 секунды, завершенный последовательностью коротких звуковых сигналов общей продолжительностью в 10 секунд и 1 продолжительным звуковым сигналом** – отсчет времени на выход (если время короче 10 секунд, то будет сформирована только завершающая последовательность коротких звуков).
- **2 коротких звуковых сигнала каждую секунду**  отсчет времени на вход.
- **2 коротких звуковых сигнала каждые 3 секунды** авария / память аварии. Установщик определяет, будет ли сигнализация продолжаться до момента завершения аварии или до момента просмотра памяти аварий / сброса памяти аварий. Если одна или обе группы поставлены на охрану, то клавиатура не сигнализирует звуком аварию / память аварии.

**Короткий звуковой сигнал каждые 0,5 секунды** – предупредительная тревога.

**Непрерывный звуковой сигнал** – тревога.

**Продолжительный звуковой сигнал каждую секунду** – пожарная тревога.

#### <span id="page-11-0"></span>**5.2 Пароли**

Управление системой охранной сигнализации с помощью клавиатуры является возможным после ввода пароля. Только некоторые функции могут запускаться без авторизации пользователя с помощью пароля.

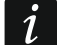

*Не предоставляйте свой пароль третьим лицам.*

*Трехкратный ввод неправильного пароля может заблокировать клавиатуру на 90 секунд. Пока клавиатура заблокирована, ввод правильного пароля клавиатура воспринимает аналогично вводу неправильного пароля (отображается сообщение «Неправильный пароль»).*

#### <span id="page-11-1"></span>**5.2.1 Заводские пароли**

По умолчанию в приборе запрограммированы следующие пароли:

#### **пароль пользователя 15: 1111**

**сервисный пароль: 12345**

**Заводские пароли следует поменять до начала эксплуатации системы охранной сигнализации (см.: [«Изменение собственного пароля»](#page-18-0)).**

#### <span id="page-12-0"></span>**5.3 Постановка на охрану**

Осуществление пользователем нижеописанных операций начинает процедуру постановки на охрану. Процедура постановки на охрану завершается в момент завершения отсчета времени на выход (если она будет завершена удачно, система будет поставлена на охрану – дополнительно см. [«Неудачная постановка на охрану»](#page-14-5)). Если время на выход равно 0, режим охраны будет включен без задержки.

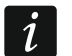

*Режим охраны ДЕНЬ или НОЧЬ можно включить, если установщик определил зоны, активные для этих типов режима охраны.*

*Если идет отсчет времени на выход, можно покинуть группу, не вызвав тревогу, пользуясь путем для выхода.*

#### <span id="page-12-1"></span>**5.3.1 Постановка на охрану без выбора раздела (группы зон)**

Введите пароль, затем нажмите:

- $(\ell | A)$  чтобы включить режим полной охраны,
- чтобы включить режим охраны ДЕНЬ,
- $\left( \mathbf{\mathbf{\mathsf{C}}} \right|$  чтобы включить режим охраны НОЧЬ.

В группах, к которым пользователю предоставлен доступ, будет включена процедура постановки на охрану.

#### <span id="page-12-2"></span>**5.3.2 Постановка на охрану выбранного раздела (группы зон)**

- 1. Выберите раздел для постановки на охрану (нажмите одну из клавиш:  $(1)$  – группа 1;  $(2_{ABC})$  – группа 2).
- 2. Выберите тип режима охраны, который должен быть включен (нажмите одну из клавиш:  $\overline{P(A)}$  – полная охрана;  $\overline{P(A)}$  – охрана ДЕНЬ;  $\overline{C(A)}$  – охрана НОЧЬ). Начнет мигать подсветка клавиш, индицируя ожидание ввода пароля.
- 3. Введите пароль.
- 4. Нажмите  $(\# \mathbf{\mathbb{U}})$  или повторно нажмите клавишу выбора типа режима охраны.
- 5. В выбранной группе будет включена процедура постановки на охрану.

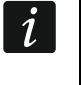

*Если доступна быстрая постановка на охрану, следует пропустить пункт 3 и 4.*

#### <span id="page-12-3"></span>**5.3.3 Быстрая постановка на охрану**

Установщик может разрешить постановку на охрану без необходимости ввода пароля.

- 1. Выберите группу/группы для постановки на охрану (нажмите одну из клавиш:  $(1)$  – группа 1;  $(2_{ABC})$  – группа 2;  $(3_{DEF})$  или  $(0 \; \Theta)$  – обе группы).
- 2. Выберите тип режима охраны, который должен быть включен (нажмите одну из клавиш:  $\overline{P|A}$  – полная охрана;  $\overline{P|}$  – охрана ДЕНЬ;  $\overline{C|}$  – охрана НОЧЬ).
- 3. В группе / в группах начнется процедура постановки на охрану.

#### <span id="page-12-4"></span>**5.3.4 Постановка на охрану без времени на выход**

Если в разделе (группе зон) нет никого или в случае режима охраны ДЕНЬ или НОЧЬ никто его не покидает, то можно поставить раздел на охрану без времени на выход (без сигнализации отсчета времени на выход). Во время постановки на охрану с помощью одного из описанных выше способов нажмите и удержите нажатой в течение 3 секунд клавишу выбора типа режима охраны  $(\sqrt[p]{\triangle}$ ,  $\overline{\diamond}$   $\overline{\triangleright}$  или  $(\overline{\triangleleft} \setminus \overline{\triangleleft})$ . Задержка на выход не будет отсчитываться.

#### <span id="page-13-0"></span>**5.3.5 Завершение отсчета задержки на выход**

Когда идет отсчет времени на выход, можно завершить его, сократив задержку на выход. Удержите нажатой в течение приблизительно 3 секунд клавишу  $\big[\mathcal{P} | \blacktriangle \big]$ ,  $\big[\tilde{\ast} | \blacktriangleright \big]$ или  $\left(\overline{\left(\right.\right|}\right)$  (произвольный выбор).

#### <span id="page-13-1"></span>**5.3.6 Сервисный режим и режим охрану**

При попытке постановки на охрану, если в системе включен сервисный режим, на дисплее клавиатуры появится соответствующее сообщение. Нажмите  $\mathbf 1$ если хотите поставить систему на охрану.

## <span id="page-13-2"></span>**5.3.7 Проблемы в системе при постановке на охрану**

Система охранной сигнализации может быть настроена таким образом, чтобы при включении режима охраны прибор проверял, не появились ли обстоятельства, изза которых постановка на охрану является невозможной. Например:

- в группе нарушена по крайней мере одна зона, которая не должна быть нарушена во время постановки на охрану (установщик включил для зоны опцию КОНТРОЛЬ ПРИ ВКЛ. РЕЖ. ОХР.,
- в группе зон нарушена по крайней мере одна зона тревожного типа, находящаяся вне пути для выхода,
- исключение зоны в группе,
- саботаж в группе,
- в системе неисправность.

Проверка может осуществляться два раза:

- до начала процедуры постановки на охрану,
- по завершении отсчета времени на выход.

#### **Принужденная постановка на охрану в случае проблем**

В случае попытки постановки на охрану группы, если не получается начать процедуру постановки на охрану, будет только отображено сообщение «Есть проблемы», которое означает, что есть обстоятельства, которые не позволяют включить режим охраны.

Если отображается сообщение **«Есть проблемы 1=Охр. 2=Проверь»**, можно:

- нажать  $(* \cdot)$ , чтобы отказаться от осуществления постановки на охрану,
- нажать  $(1)$ , чтобы осуществить постановку на охрану в принудительном режиме,
- нажать  $(2_{\text{ABC}})$ , чтобы проверить причину отказа в постановке на охрану.

Если отображается сообщение **«Есть проблемы 2=Проверь»**, можно:

- нажать  $(* \cdot )$ , чтобы отказаться от осуществления постановки на охрану,
- нажать  $(2_{\text{ABC}})$ , чтобы проверить причину отказа в постановке на охрану.

*Если принудительная постановка на охрану является недоступной, режим охраны можно включить только после устранения причин, из-за которых нельзя поставить систему на охрану.*

# *Список проблем*

После нажатия  $(2)_{\text{ABC}}$ , если проблем больше чем одна, список можно прокручивать с помощью  $(\times \mid \cdot)$  или  $(\cdot \mid \cdot)$ .

Если хотите исключить нарушенную зону или отменить исключение зоны, нажмите (требуется полномочие ВРЕМЕННОЕ ИСКЛЮЧЕНИЕ ЗОН). Будет отображено сообщение для подтверждения запроса. Нажмите  $(1)$ , чтобы подтвердить или  $(* \triangleleft),$ чтобы отменить.

По завершении просмотра списка проблем нажмите  $\star \bullet$ , чтобы вернуться к сообщению «Есть проблемы».

#### <span id="page-14-5"></span>**Неудачная постановка на охрану**

Если по завершении отсчета на выход режим охраны не будет включен, то это означает, что появились проблемы, которых не было до начала отсчета на выход. Отказ в постановке на охрану в такой ситуации может быть результатом требований стандартов, напр. EN 50131 Grade 2.

#### <span id="page-14-0"></span>**5.4 Снятие с охраны и сброс тревоги**

Если группа поставлена на охрану и была в ней вызвана тревога, то снятие с охраны означает одновременно и сброс тревоги.

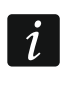

*Сброс тревоги вызовет отмену голосового уведомления о тревоге (если прибор не успел еще известить пользователей о тревоге).*

#### <span id="page-14-1"></span>**5.4.1 Снятие с охраны / сброс тревоги без выбора группы**

Введите пароль, затем нажмите  $\mathbf{x} | \mathbf{v}$ . В разделах (группах зон), к которым пользователю предоставлен доступ, будет выключен режим охраны / будет сброшена тревога.

#### <span id="page-14-2"></span>**5.4.2 Сброс тревоги (без снятия с охраны)**

Если раздел поставлен на охрану и хотите отменить тревогу без снятия с охраны, введите пароль и нажмите  $\overline{P}$  ( $\overline{P}$ ) или  $\overline{C}$  (произвольный выбор). В разделах (группах зон), к которым пользователю предоставлен доступ, будет сброшена тревога.

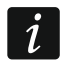

*Предупредительную тревогу нельзя сбросить, не выключив режим охраны.*

#### <span id="page-14-3"></span>**5.4.3 Снятие с охраны / сброс тревоги в выбранной группе**

- 1. Выберите группу для снятия с охраны и/или сброса тревоги (нажмите одну из клавиш:  $\left(1\right)$  – группа 1;  $\left(2_{\text{ABC}}\right)$  – группа 2).
- 2. Нажмите  $\mathbf{x}|\mathbf{v}$ . Подсветка клавиш начнет мигать, индицируя ожидание ввода пароля.
- 3. Введите пароль.
- 4. Нажмите  $(\times | \cdot)$  или  $(\# \circ)$ .
- 5. В выбранном разделе будет выключен режим охраны / будет сброшена тревога.

#### <span id="page-14-4"></span>**5.5 Вызов тревоги с помощью клавиатуры**

Установщик может предусмотреть возможность вызова тревоги с помощью клавиатуры. Для вызова тревоги:

**тревога ПОЖАР** – удержите нажатой в течение приблизительно 3 секунд клавишу  $\left[\begin{array}{ccc} \star & \bullet & \cdot \end{array}\right]$ 

- **тревога ПОМОЩЬ** удержите нажатой в течение приблизительно 3 секунд клавишу  $\mathbf{0}$  o  $\mathbf{0}$   $\mathbf{0}$
- **Тревога НАПАДЕНИЕ** удержите нажатой в течение приблизительно 3 секунд клавишу  $(\# \mathbb{D})$ . Установщик определяет, должна ли быть вызвана тревога нападения

громкая (клавиатура сигнализирует тревогу) или тихая (без сигнализации клавиатурой).

#### <span id="page-15-0"></span>**5.6 Включение / выключение сигнала ГОНГ**

Сигнал «ГОНГ» – это паять коротких звуковых сигналов, с помощью которых клавиатура сигнализирует, например, открытие двери или окна. Установщик выбирает зоны системы охранной сигнализации, которые могут активировать сигнал «ГОНГ», а также определяет, могут ли пользователи включать/выключать эту сигнализацию.

Нажмите и удержите нажатой в течение 3 секунд клавишу  $\boxed{8_{\text{rw}}}$ , чтобы включить или выключить сигнал «ГОНГ».

#### <span id="page-15-1"></span>**5.7 Меню пользователя**

Введите пароль и нажмите  $(*\bullet)$ , чтобы получить доступ к меню пользователя. Будут отображены функции, доступные для запуска. Список доступных функций зависит от полномочий пользователя, а также от состояния и настройки системы.

Для выхода из функции и/или меню пользователя нажмите  $(*\blacktriangleleft).$  Клавиатура автоматически выйдет из меню, если с момента нажатия последней клавиши прошло 2 минуты.

#### <span id="page-15-2"></span>**5.7.1 Навигация по меню и запуск функций**

Навигация по меню является возможной с помощью клавиш со стрелками или с помощью «горячих» клавиш. Можно чередовать между собой эти методы. Значок стрелки  $\div$  указывает подменю, в которое можно войти / функцию, которую можно запустить.

#### **Использование клавиш со стрелками**

- 1. С помощью клавиш  $\boxed{\mathbf{x} \cdot \mathbf{y}}$  и  $\boxed{\mathbf{P} \cdot \mathbf{A}}$  найдите нужное подменю или функцию.
- 2. Нажмите  $\overline{(*)}$  или  $\overline{(+)}$  чтобы войти в подменю (клавиша  $\overline{(\overline{(\bullet)}}$  позволяет вернуться к главному меню) или запустить функцию.

#### **Использование «горячих» клавиш**

Большинству подменю и функций назначены номера. Эти номера можно найти в разделе [«Список функций пользователя»](#page-17-0). С помощью клавиш с цифрами следует ввести номер подменю / функции, чтобы войти в подменю / запустить функцию. Выбранную функцию можно быстро запустить, вписав за один раз последовательность нескольких цифр (отвечающих по очереди номерам подменю и функций).

Например, чтобы запустить функцию временного исключения зон, после входа в меню пользователя нажмите по очереди  $(4_{\text{GH}})(1)$ , где:

- $\left( \mathbf{4}_{\textsf{\tiny{GH}}} \right)$  вход в подменю 4. Исключение зон,
	- запуск функции 1. ВРЕМЕННОЕ ИСКЛЮЧ.

*Помните, что последовательность цифр, которая запускает функцию, например, на уровне главного меню, не запустит эту функцию на уровне подменю.*

#### <span id="page-15-3"></span>**5.7.2 Редактирование данных**

 $\vert$  1  $\boldsymbol{i}$ 

Способ редактирования зависит от типа данных. По завершении редактирования нажмите  $(\# \mathbb{C})$ , чтобы сохранить изменения. Нажмите  $(\overline{\ast \bullet})$  для выхода из функции без сохранения изменений.

#### **Выбор из списка однократного выбора**

В нижней строке дисплея будет отображен выбранный в данный момент элемент меню. Список элементов можно прокручивать с помощью клавиш  $\overline{\mathbf{x}|\mathbf{x}}$  или  $\overline{\mathbf{P}|\mathbf{A}}$ .

#### **Выбор из списка многократного выбора**

В нижней строке дисплея будет отображен один из элементов меню для выбора. Список элементов можно прокручивать с помощью клавиш  $(\overline{\mathsf{x}|\mathbf{v}})$  или  $(\overline{\mathsf{P}|\mathbf{A}})$ . В правом верхнем углу дисплея находится символ:

 $\blacksquare$  – отображаемая функция выбрана / опция включена,

– отображаемая функция не выбрана / опция выключена.

Нажмите любую клавишу с цифрой, чтобы переключить отображаемый символ.

Если хотите просмотреть состояние всех доступных элементов меню (это могут быть, например, зоны, выходы, опции и пр.), следует нажать  $\overline{(*)}$  или  $\overline{(\cdot)}$ . Цифры вокруг дисплея позволяют идентифицировать отображаемый элемент. Клавиши  $\mathbb{F}[\bullet]$  и  $\mathbb{C}[\bullet]$ позволяют переставить значок стрелки. После выбора функции с помощью стрелки можно изменить ее состояние, нажав любую клавишу с цифрой. Если хотите вернуться к предыдущему способу отображения списка, нажмите  $(\overline{\mathbf{x}|\mathbf{x}})$ или  $(\mathbf{P}|\mathbf{A})$ .

#### **Ввод значений – десятичный формат**

Цифры можно вводить с помощью клавиш с цифрами. Клавиши  $\left(\frac{\cdot}{\cdot}\right)$  и  $\left(\frac{\cdot}{\cdot}\right)$  позволяют перемещать стрелку. В некоторых функциях клавиша ( А ) удаляет цифру с левой стороны стрелки.

#### **Программирование названий**

Знаки для ввода с помощью клавиш представлены в таблице [1.](#page-16-0) Клавишу следует нажимать столько раз, сколько нужно, то есть пока не появится требуемый знак. В результате длительного удержания клавиши на дисплее появится цифра, назначенная клавише.

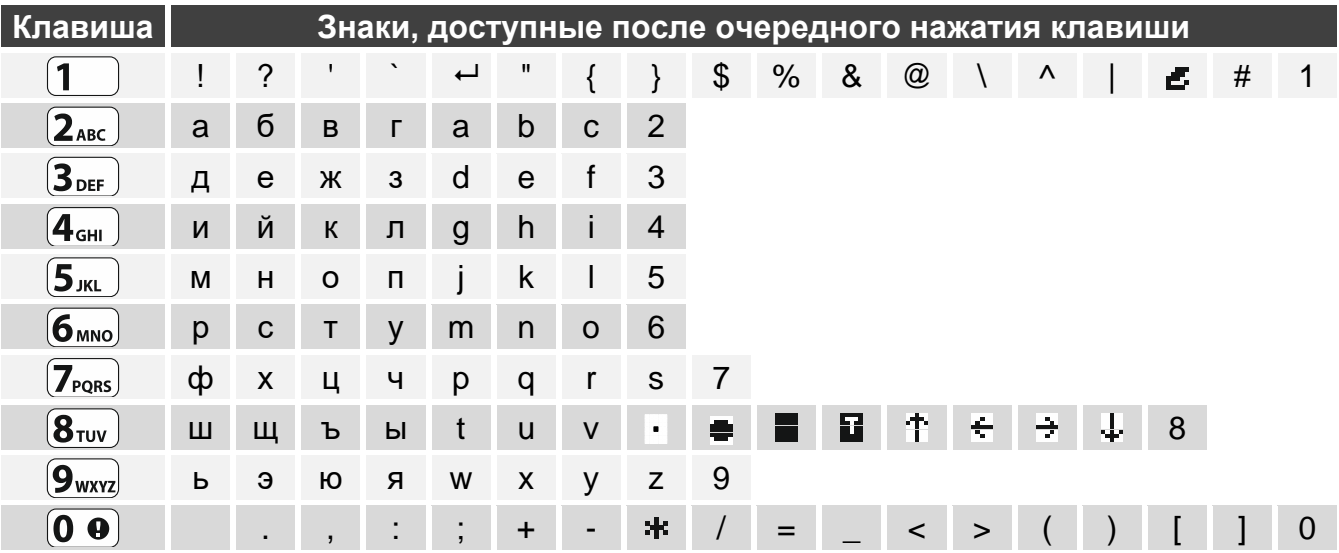

<span id="page-16-0"></span>Таблица 1. Знаки, доступные во время ввода названий. Прописные буквы доступны после нажатия тех же самых клавиш (изменение регистра букв – клавиша  $(\overline{\mathsf{x}|\mathbf{v}})$ .

В верхней строке дисплея, с правой стороны, отображается информация о регистре букв: [Abc], [ABC] или [abc] (она появится после нажатия любой клавиши и будет отображаться несколько секунд после последнего нажатия клавиши).

Клавиши  $\overline{\ast}$  > и  $\overline{\mathbb{C}}$  позволяют перемещать стрелку. Клавиша  $\overline{\mathbb{R}}$  удаляет знак с левой стороны стрелки.

#### <span id="page-17-0"></span>**5.7.3 Список функций пользователя**

Ниже представлены все позиции меню пользователя. Меню, отображаемое на клавиатуре, содержит только те элементы, к которым пользователю предоставлен доступ согласно назначенному уровню доступа к системе или состоянию системы.

В квадратных скобках указаны последовательности клавиш, которые позволяют вызвать данное подменю или включить данную функцию на уровне главного меню.

1.Смена пароля *Изменение собственного пароля*

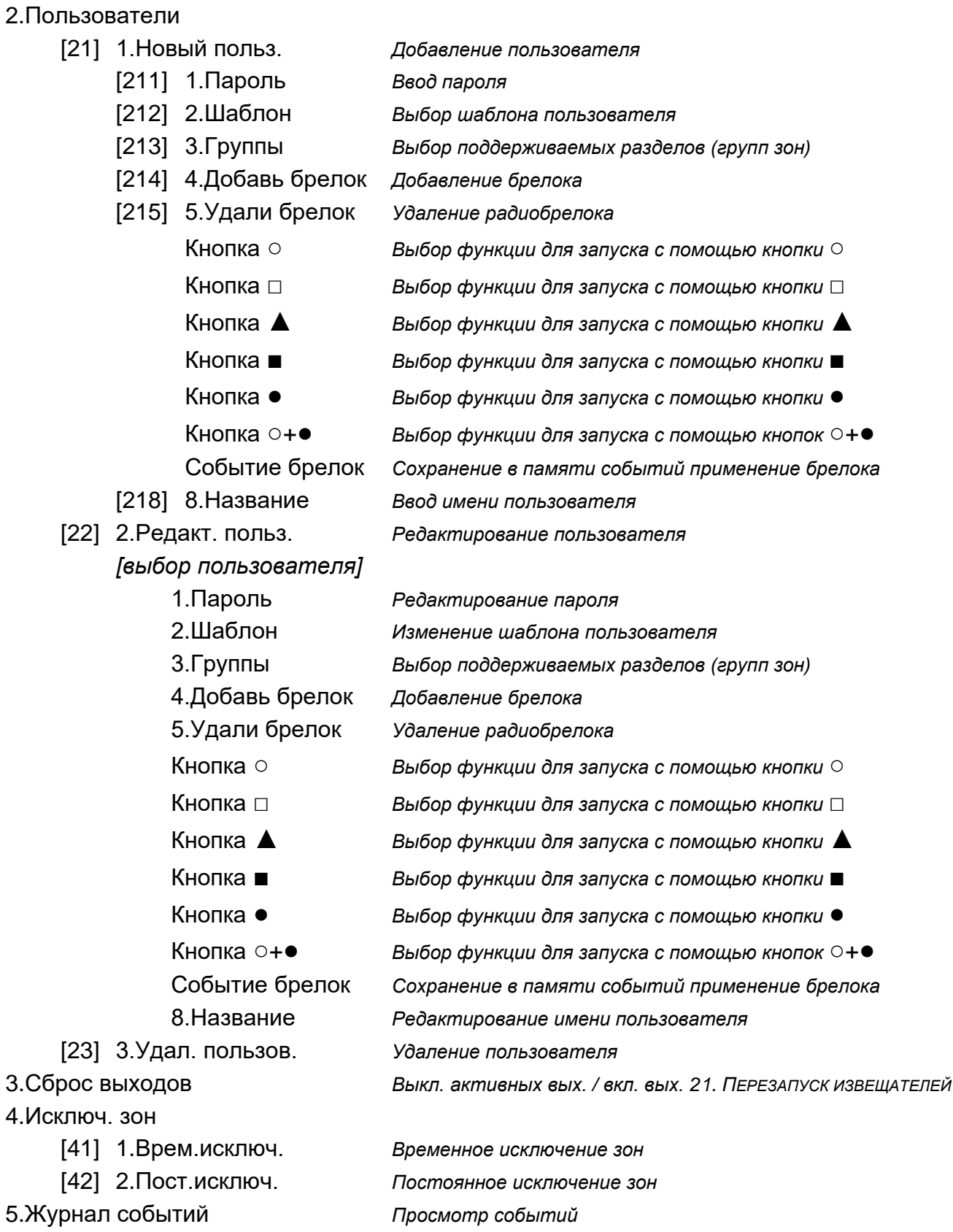

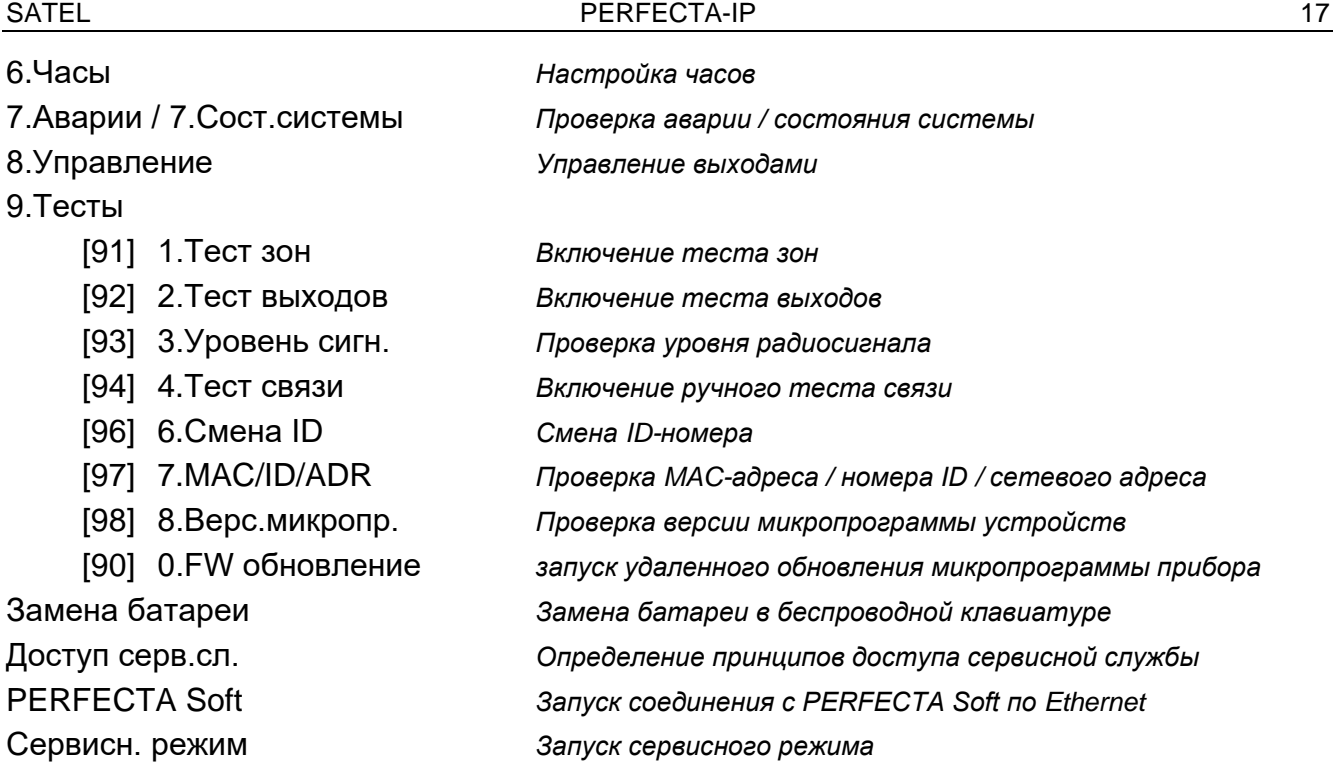

#### <span id="page-18-0"></span>**5.8 Изменение собственного пароля**

- 1. Войдите в меню пользователя и нажмите  $\begin{bmatrix} 1 \end{bmatrix}$ , чтобы запустить функцию 1. Смена ПАРОЛЯ.
- 2. Введите новый пароль.
- 3. Нажмите  $(\# \mathbb{C})$ , чтобы ввести новый пароль.

#### <span id="page-18-1"></span>**5.9 Пользователи**

В системе можно создать до 15 пользователей.

#### <span id="page-18-2"></span>**5.9.1 Добавление пользователя**

- 1. Войдите в меню пользователя и нажмите  $(2_{\text{ABC}})(1))$  , чтобы запустить функцию 1.ПАРОЛЬ.
- 2. Введите пароль нового пользователя.
- 3. Нажмите  $(\overline{H} \cdot \mathbb{U})$ , чтобы записать пароль.
- 4. Будут отображены функции, позволяющие вводить данные пользователя.
- 5. Нажмите  $(2_{ABC})$ , чтобы запустить функцию 2.Шаблон.
- 6. Выберите шаблон пользователя. Доступно пять шаблонов, определенных установщиком. Шаблон определяет уровень доступа пользователя к системе и заводскую привязку функций к кнопкам брелока (брелок можно добавить позже).

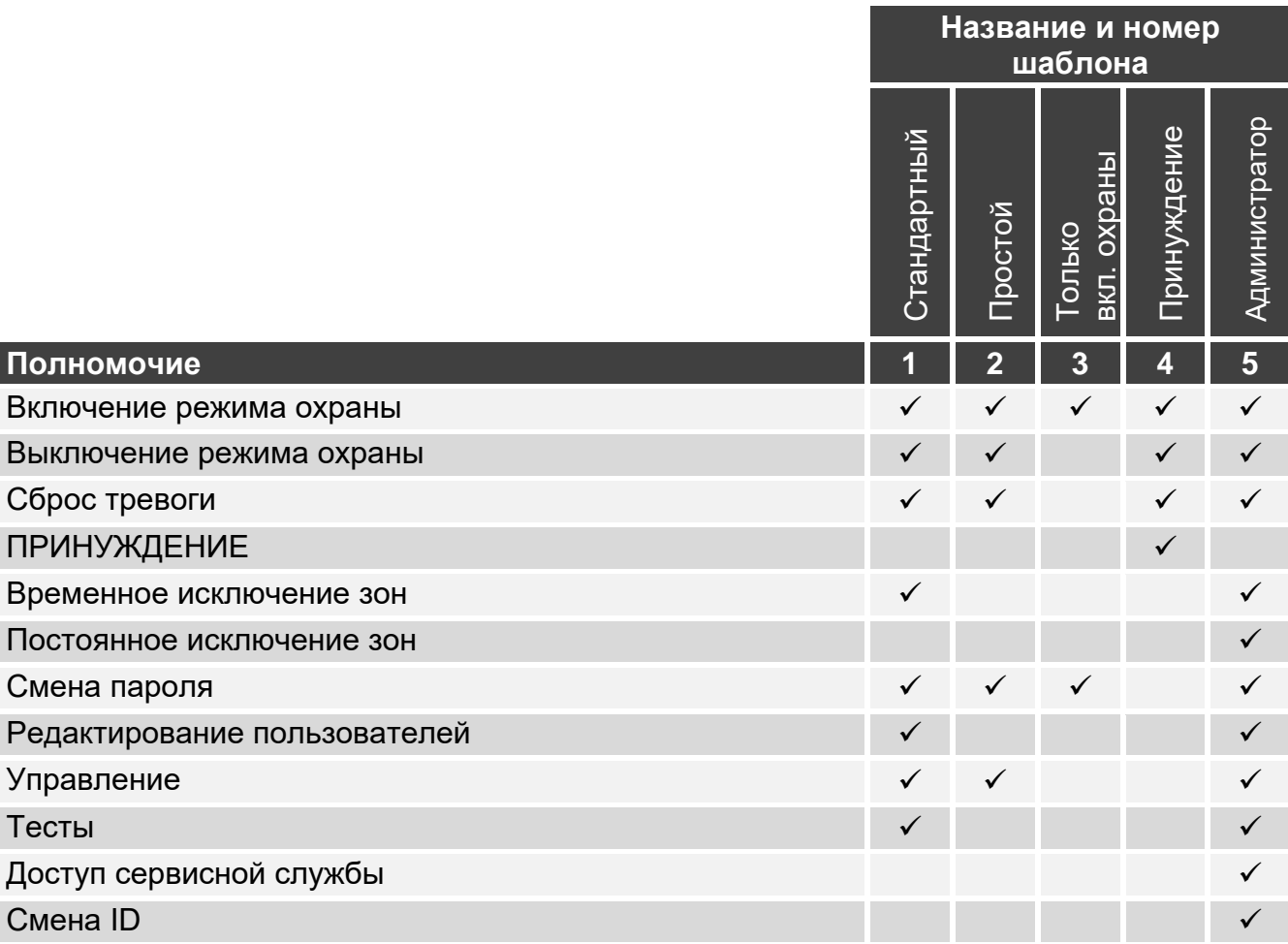

Таблица 2. Заводские установки шаблонов пользователей. Установщик может поменять названия шаблонов и назначить им другие полномочия.

 $\boldsymbol{i}$ *Применение пароля с полномочием ПРИНУЖДЕНИЕ вызовет тихую тревогу, которая не сигнализируется никаким образом, но код тревоги отправляется на ПЦН.*

- 7. Нажмите  $(H \mathbb{O})$ , чтобы подтвердить выбор шаблона.
- 8. Будут отображены функции, позволяющие вводить данные пользователя.
- 9. Нажмите  $(3_{\text{def}})$ , чтобы запустить функцию 3.Группы.
- 10.Назначьте пользователю группу / группы, к которым ему будет предоставлен доступ. Пользователю должен быть предоставлен доступ как минимум к одной группе.
- 11. Нажмите  $(\# \mathbf{U})$ , чтобы подтвердить выбор групп.
- 12.Будут отображены функции, позволяющие вводить данные пользователя.
- 13. Нажмите  $(8_{\text{rw}})$ , чтобы запустить функцию 8. Название.
- 14.Введите название пользователя.
- 15. Нажмите  $(H \bullet L)$ , чтобы записать название.
- 16.Будут отображены функции, позволяющие вводить данные пользователя.
- 17. Нажмите (\* ♦), чтобы завершить добавление пользователя.
- 18.Будет отображено сообщение с вопросом о подтверждении сохранения изменений.
- 19. Нажмите  $(1)$ , чтобы записать изменения.

#### <span id="page-20-0"></span>**5.9.2 Редактирование пользователя**

- 1. Войдите в меню пользователя и нажмите по очереди  $(2_{\text{ABC}})$   $(2_{\text{ABC}})$ , чтобы запустить функцию 2.РЕДАКТ. ПОЛЬЗОВ.
- 2. С помощью клавиши  $\left[\mathbf{x} \,|\, \mathbf{v}\right]$  и  $\left[\mathbf{P} \,|\, \mathbf{A}\right]$  выберите пользователя для редактирования.
- 3. Нажмите  $(\# \bullet)$ , чтобы редактировать выбранного пользователя.
- 4. Будут отображены функции, позволяющие редактировать данные пользователя.
- 5. С помощью доступных функций, измените данные пользователя (следует поступать аналогично процедуре добавления нового пользователя).
- 6. По завершении редактирования нажмите  $(* \cdot)$ .
- 7. Будет отображено сообщение с вопросом о подтверждении сохранения изменений.
- 8. Нажмите  $(1)$ , чтобы записать изменения.

# <span id="page-20-1"></span>**5.9.3 Удаление пользователя**

- 1. Войдите в меню пользователя и нажмите  $(2_{\text{ABC}})$   $(3_{\text{DEF}})$ , чтобы запустить функцию 3.УДАЛ.ПОЛЬЗОВ.
- 2. С помощью клавиши  $\left[\mathbf{x} \,|\, \mathbf{v}\right]$  и  $\left[\mathbf{P} \,|\, \mathbf{A}\right]$  выберите пользователя для удаления.
- 3. Нажмите  $(H 1)$ , чтобы удалить выбранного пользователя.

# <span id="page-20-2"></span>**5.9.4 Добавление брелока**

Брелок можно добавлять во время добавления или редактирования пользователя.

- 1. Нажмите  $(4_{\text{cm}})$ , чтобы запустить функцию 4. Добавь брелок.
- 2. Два раза нажмите любую кнопку радиобрелока (сообщения на дисплее подсказывают, как следует поступать).
- 3. Будут отображены тип и серийный номер добавляемого брелока.
- 4. Нажмите  $(1 )$ , чтобы добавить брелок.

# <span id="page-20-3"></span>**5.9.5 Настройка брелока**

Настройка брелока возможна во время добавления или редактирования пользователя.

- 1. Запустите функцию КНОПКА ○.
- 2. С помощью клавиши  $\boxed{\mathbf{x} \mathbf{y}}$  и  $\boxed{\mathbf{e} \mathbf{A}}$  выберите функцию для запуска после нажатия кнопки ○ брелока.

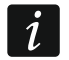

*Информацию о типах зон и выходов должен предоставить установщик.*

- 3. Нажмите  $(\# \mathbb{C})$ , чтобы подтвердить выбор.
- 4. Будут отображены функции, позволяющие вводить / редактировать данные пользователя.
- 5. Аналогично следует настроить очередные кнопки брелока.
- 6. С помощью клавиши  $\boxed{\mathbf{x} \boxed{\mathbf{v}} }$  найдите опцию Событие брелок.
- 7. С помощью клавиши (\* определите, должно ли нажатие кнопки брелока записываться в память событий  $(\blacksquare - \texttt{a}, \cdot - \texttt{h}$ ет).

# <span id="page-20-4"></span>**5.9.6 Удаление брелока**

Брелок можно удалить во время добавления или редактирования пользователя.

- 1. Нажмите  $(5)_{\text{int}}$ , чтобы запустить функцию 5. Удали врелок.
- 2. Будут отображены тип и серийный номер удаляемого брелока.
- 3. Нажмите  $(1)$ , чтобы удалить брелок.

#### <span id="page-21-0"></span>**5.10 Сброс выходов**

С помощью функции 3.СБРОС ВЫХОДОВ можно:

- выключить выходы типа 1. ВНЕШНЯЯ СИРЕНА, 2. ВНУТРЕННЯЯ СИРЕНА, 3. ТРЕВ. ВТОРЖ., 4. ПОЖАРНАЯ ТРЕВ, 5. ТРЕВ. ПРИНУЖД., 6. ТР. НАПАД., 7. ТРЕВ. ПОМОЩ, 8. НЕВЕРИФИЦИР. ТРЕВОГА, 9. ВЕРИФИЦИР. ТРЕВОГА, 10. ТРЕВОГА САБОТАЖА, 13. НАРУШЕНИЕ ЗОНЫ и 14. ГОНГ,
- выключить на 16 секунд выход типа 11. ПИТАНИЕ ПОЖАРНЫХ ИЗВЕЩАТЕЛЕЙ (сброс памяти тревоги пожарных извещателей),
- выключить выход типа 21. СБРОС ИЗВЕЩ.

Войдите в меню пользователя и нажмите  $(3_{\text{def}})$ , чтобы запустить функцию 3.СБРОС ВЫХОДОВ.

#### <span id="page-21-1"></span>**5.11 Исключение зон**

Если зона не должна вызывать тревогу, можно ее исключить (заблокировать), когда группа, в которую назначена зона, снята с охраны. Исключение зон полезно, например, если хотите оставить открытое окно, когда система поставлена на охрану, или если извещатель, назначенный зоне, поврежден и вызывает ненужные тревоги.

*Исключение зон понижает уровень защиты. Если зона исключена при включенном режиме охраны, злоумышленник может использовать эту лазейку.*

*В случае исключения зон из-за их неправильной работы, чтобы удалить неисправность, необходимо сразу вызвать сервисную службу.*

*По соображениям безопасности установщик может ограничить количество зон, которые пользователь может исключать.*

Функции, предназначенные для исключения зон, позволяют отменить их исключение (также функция, предназначенная для временного исключения зон, позволяет отменить исключение постоянно исключенной зоны, а функция постоянного исключения зон позволяет отменить исключение временно исключенной зоны).

#### <span id="page-21-2"></span>**5.11.1 Временное исключение зон**

В случае временного исключения зона будет заблокирована до момента выключения режима охраны в разделе, в который она назначена, или до момента отмены исключения пользователем.

 $\tilde{\mathbf{1}}$ 

Ĭ.

*Если зона назначена в обе группы и ставится на охрану только в случае постановки на охрану обеих групп, то ее исключение будет отменено после выключения режима охраны в одной из групп.*

- 1. Войдите в меню пользователя и нажмите  $(4_{\text{cm}})$   $(1_{\text{cm}})$ , чтобы запустить функцию 1.ВРЕМ. ИСКЛЮЧ.
- 2. Будет отображен список зон. Его можно прокручивать с помощью клавиш  $\mathbf{x} | \mathbf{v}$  $\mu$   $\left[\bigotimes_{i=1}^n A_i\right]$  В правом верхнем углу дисплея отображается символ:

– зона не исключена,

- $\blacksquare$  зона временно исключена,
- $\blacksquare$  зона постоянно исключена.

3. Нажмите любую клавишу с цифрой, чтобы заменить отображаемый символ одним из следующих:

 $\blacksquare$  – зона должна быть временно исключена,

– исключение зоны должно быть отменено.

- 4. Если хотите увидеть состояние всех зон, которые можно исключить/отменить их исключение, нажмите  $\mathbb{R}$   $\blacktriangleright$  или  $\mathbb{C}$  . Цифры вокруг дисплея позволяют идентифицировать зону. Клавиши  $\overline{*}$   $\rightarrow$  и  $\overline{(\cdot)}$  позволяют переставить значок стрелки. После выбора зоны с его помощью можно исключить ее/отменить ее исключение, нажав любую клавишу с цифрой. Если хотите вернуться к предыдущему способу отображения списка зон, нажмите  $(\mathbf{x} | \mathbf{v})$  или  $(\mathbf{P} | \mathbf{A})$ .
- 5. Нажмите  $(H 1)$ , чтобы исключить/отменить исключение зон.

#### <span id="page-22-0"></span>**5.11.2 Постоянное исключение зон**

В случае постоянного исключения зона будет заблокирована до момента отмены ее исключения пользователем.

Войдите в меню пользователя и нажмите  $(4_{\text{GH}})$   $(2_{\text{ABC}})$ , чтобы запустить функцию 2.ПОСТ. ИСКЛЮЧ. Способ подачи информации о состоянии зон и процедура постоянного исключения идентичны временному исключению зон, однако нажатие любой клавиши с цифрой поменяет отображаемый символ на один из следующих:

- $\blacksquare$  зона должна быть постоянно исключена,
- исключение зоны должно быть отменено.

#### <span id="page-22-1"></span>**5.12 Просмотр памяти событий**

Войдите в меню пользователя и нажмите  $(5)_{K}$ , чтобы запустить функцию 5.События. Будет отображено последнее событие в системе. В верхней строке дисплея отображается время возникновения события, в нижней – описание события. Нажмите (\*) •), чтобы просмотреть в нижней строке дополнительную информацию о событии (напр., группу, в которой произошло событие, зону, которая вызвала событие и пр.). Нажмите  $\lceil \cdot \rceil$ , чтобы просмотреть в верхней строке информацию об отправке события на ПЦН. В квадратных скобках отображаются следующие знаки:

пробел – событие не отправляется на ПЦН,

- + событие было отправлено,
- событие не было отправлено,
- ? событие теста не было отправлено.

Список событий можно прокручивать с помощью клавиш  $\mathbb{P}[\blacktriangle]$  и  $\mathbb{X}[\blacktriangledown]$ .

# <span id="page-22-2"></span>**5.13 Настройка часов**

- 1. Войдите в меню пользователя и нажмите  $(6$ <sub>ммо</sub>), чтобы запустить функцию 6.Часы.
- 2. Будет отображено время согласно часам прибора.
- 3. Введите новое время.
- 4. Нажмите  $(\# \mathbb{C})$ , чтобы записать новое время.
- 5. Будет отображена дата по часам прибора.
- 6. Введите новую дату.
- 7. Нажмите  $# \mathbb{C}$ , чтобы записать новую дату.

#### <span id="page-23-0"></span>**5.14 Проверка аварии / состояния системы**

Когда светодиод [4] мигает, можно проверить причину этой сигнализации. Войдите в меню пользователя и нажмите  $\mathcal{I}_{\texttt{PQRS}}$ . Список можно прокручивать с помощью клавиш  $\overline{X|Y|}$ и $\overline{P|A|}$ .

#### <span id="page-23-1"></span>**5.14.1 Информация о состоянии системы**

Если установщик включил опцию GRADE 2, то в меню пользователя вместо функции 7.АВАРИИ доступна функция 7.СОСТОЯНИЕ СИСТЕМЫ. После ее запуска отображается информация о:

- тревогах,
- исключенных зонах,
- неисправностях,
- состоянии групп (выключенный режим охраны или тип режима охраны).

#### <span id="page-23-2"></span>**5.14.2 Порядок действий в случае неисправности**

Любая неисправность является угрозой для правильной работы системы охранной сигнализации, поэтому должна быть удалена немедленно. В случае необходимости следует незамедлительно проконсультироваться с установщиком.

#### <span id="page-23-3"></span>**5.14.3 Память аварии и сброс памяти аварии**

Установщик определяет, будут ли отображаться только текущие неисправности или неисправности, которые уже завершились. Если в правом верхнем углу дисплея мигает буква «Р», то это означает, что авария уже завершилась. Память аварий можно удалить после выхода из функции.

- 1. Нажмите  $(* \cdot)$ , чтобы выйти из функции.
- 2. На дисплее будет отображено сообщение «Удалить память аварий ? 1=Да».
- 3. Нажмите  $\left( \overline{1}\right)$ , чтобы удалить память аварий (нажмите  $\left( \ast\bullet\right)$ , если не хотите удалить память аварий).

#### <span id="page-23-4"></span>**5.15 Управление выходами**

С помощью клавиатуры можно управлять устройствами, подключенными к выходам (напр., поднимать/опускать рольставни, включать/выключать освещение или отопление и пр.). Установщик определяет способ работы выходов (будет ли данный выход активным в течение определенного времени или будет находиться в активном состоянии до момента выключения его пользователем, таймером и пр.).

#### <span id="page-23-5"></span>**5.15.1 Быстрое управление выходами**

Определите с установщиком, должно ли быть доступным быстрое управление выходами (выходы для управления следует назначить кнопкам, обозначенным цифрами). Если быстрое включение режима охраны доступно, можно включать и выключать устройства, подключенные к выходам без необходимости ввода пароля.

#### **Быстрое включение выхода**

Нажмите клавишу для управления назначенным ей выходом. Затем нажмите  $(\# \ 0)$ .

#### **Быстрое выключение выхода**

Нажмите клавишу, которой назначен выход для управления, затем нажмите  $(* \cdot ).$ 

#### <span id="page-24-0"></span>**5.15.2 Управление выходами с помощью функции**

- 1. Войдите в меню пользователя и нажмите  $(8_{\text{rw}})$ , чтобы запустить функцию 8.УПРАВЛЕНИЕ.
- 2. В верхней строке дисплея будут отображены значки, информирующие о состоянии выходов для управления:
	- выход выключен,
	- выход включен.

Цифры над дисплеем позволяют идентифицировать выходы. Если под цифрой не отображается никакой значок, нельзя управлять выходом.

- 3. С помощью клавиши  $\left(\frac{*}{*}\right)$  или  $\left(\frac{1}{*}\right)$  следует переставить значок стрелки напротив выхода для управления. В нижней строке дисплея отображено название этого выхода.
- 4. Следует нажать  $(\# \mathbb{C})$ , чтобы включить выход, или  $(0 \ \Theta)$ , чтобы выключить выход.

#### <span id="page-24-1"></span>**5.16 Тесты**

 $\boldsymbol{i}$ 

#### <span id="page-24-2"></span>**5.16.1 Тест зон**

Функция 1.ТЕСТ ЗОН позволяет провести тест зон системы и извещателей.

*Можно протестировать те зоны, для которых установщик запрограммировал тип шлейфа, отличный от ОТСУТСТВИЕ ИЗВЕЩАТЕЛЯ.*

*Нарушение зоны во время теста не вызовет запрограммированной для зоны реакции прибора.*

*Во время теста зон клавиатура не отображает состояние зон, а только информацию о нарушении зоны или об отсутствии нарушения во время теста.*

- 1. Войдите в меню пользователя и нажмите по очереди  $\boxed{9_{\text{wxyz}}}\boxed{1}$ , чтобы запустить функцию 1.ТЕСТ ЗОН.
- 2. Определите продолжительность теста (от 1 до 99 минут).
- 3. Нажмите  $(H \mathbb{O})$ , чтобы запустить тест.
- 4. На дисплее, с помощью символа , будут отображены зоны для теста. Цифры вокруг дисплея позволяют идентифицировать зону.
- 5. Нарушите зону (напр., движением в пределах зоны, охраняемой извещателем движения, или открыв окно, охраняемое магнитоконтактным извещателем).
- 6. Клавиатура должна известить, что зона была нарушена (значок зоны поменяется на  $\equiv$ ). Информация о том, что зона была нарушена во время теста, отображается до момента завершения теста зон.
- 7. Тест будет завершен автоматически по истечении определенного времени. Тест можно завершить раньше, нажав  $\left(\star\right.\star\right)$ .

#### <span id="page-24-3"></span>**5.16.2 Тест выходов**

Функция 2.ТЕСТ ЗОН позволяет провести тест зон системы и оповещателей или других устройств, подключенных к выходам.

1. Войдите в меню пользователя и нажмите по очереди  $(9_{\text{wxx}})$   $(2_{\text{asc}})$ , чтобы запустить функцию 2.ТЕСТ ВЫХОДОВ.

– выход выключен,

 $\blacksquare$  – выход включен.

Цифры над дисплеем позволяют идентифицировать выход. Если под цифрой не отображается никакой значок, выход нельзя протестировать.

- 3. Нажимая клавишу  $\boxed{*}$   $\boxed{}$  или  $\boxed{}$  ( $\boxed{}$  следует выбрать с помощью стрелки выход для тестирования. В нижней строке дисплея будет отображено название этого выхода.
- 4. Следует нажать  $\#$   $\mathbb D$ , чтобы включить выход, или  $\textcircled{\textrm{\textbf{0}}}$ , чтобы выключить выход.

#### <span id="page-25-0"></span>**5.16.3 Проверка уровня радиосигнала**

С помощью функции 3.УРОВЕНЬ СИГН. можно проверить:

- уровень шума на полосе частот 433 МГц PERFECTA-IP 32-WRL,
- уровень радиосигнала, получаемого прибором от беспроводных устройств 433 МГц PERFECTA-IP 32-WRL.

Войдите в меню пользователя и нажмите по очереди  $(9_{wxx})$   $(3_{\text{per}})$ , чтобы запустить функцию 3.УРОВЕНЬ СИГН. Информация об уровне сигнала будет отображена в виде процентного соотношения. Список можно прокручивать с помощью клавиш  $(x|_{\mathbf{v}})$  $\mathbf{u}$   $\left[\mathbf{A}\right]$   $\mathbf{A}$ .

#### <span id="page-25-1"></span>**5.16.4 Отправка теста связи**

Функция 4.ТЕСТ СВЯЗИ позволяет протестировать связь с ПЦН. Войдите в меню пользователя и нажмите по умолчанию  $\boxed{\mathbf{9}_{\text{w}xz}}$   $\boxed{\mathbf{4}_{\text{GH}}}$ , чтобы запустить функцию 4. Тест СВЯЗИ. В памяти прибора будет записано событие «Ручной тест связи». Код события будет отправлен на ПЦН.

#### <span id="page-25-2"></span>**5.16.5 Смена ID**

Функция 6.СМЕНА ID позволяет изменить индивидуальный идентификационный номер для связи при помощи сервера SATEL.

- 1. Войдите в меню пользователя и нажмите по очереди  $(9_{\text{wxyz}})$   $(6_{\text{mno}})$ , чтобы запустить функцию 6.СМЕНА ID.
- 2. Будет отображено сообщение: «Изменить ID прибора ? 1=Да»,
- 3. Нажмите  $(1)$ . Предыдущий номер ID будет удален и сервер SATEL назначит новый номер ID.

*Номер ID будет изменен, если прибор соединен с сервером SATEL.*

#### <span id="page-25-3"></span>**5.16.6 Проверка MAC-адреса / номера ID / сетевого адреса**

С помощью функции 7.MAC/ID/ADR можно проверить:

- MAC аппаратный адрес встроенного Ethernet-модуля,
- ID индивидуальный идентификационный номер для связи с помощью сервера (назначается автоматически сервером SATEL),
- локальный адрес,
- внешний адрес.

MAC-адрес и номер ID необходимы во время настройки приложения PERFECTA CONTROL.

Войдите в меню пользователя и нажмите по очереди  $(9_{\text{wxyz}})$   $(7_{\text{pos}})$ , чтобы запустить функцию 7.MAC/ID/ADR. Информацию можно просматривать с помощью клавиш  $\left|\mathbf{x}|\mathbf{v}\right|$  $n(2|4)$ 

#### <span id="page-26-0"></span>**5.16.7 Проверка версии микропрограммы устройств в системе**

С помощью функции 8.ВЕРС.МИКРОПР. можно проверить версию микропрограммы устройств системы:

- приемно-контрольного прибора,
- модулей расширения,
- беспроводных устройств **PERFECTA-IP 32-WRL**.

Войдите в меню пользователя и нажмите по очереди  $(9_{\text{wxyz}})$   $(8_{\text{ruv}})$ , чтобы запустить функцию 8.ВЕРС.МИКРОПР. Будет отображена информация о версии микропрограммы прибора. Список устройств можно просматривать с помощью клавиши  $\mathbf{x} | \mathbf{v} | \mathbf{A} | \mathbf{A}$ .

#### <span id="page-26-1"></span>**5.16.8 Запуск удаленного обновления микропрограммы прибора**

- 1. Войдите в меню пользователя и нажмите по очереди  $(9$ <sub>wxvz</sub>)  $(0 0)$ , чтобы запустить функцию 0.FW ОБНОВЛЕНИЕ.
- 2. Начнется загрузка новой микропрограммы (если новая версия микропрограммы доступна на сервере обновлений UPSERV). После загрузки микропрограммы начнется обновление. Если Вы хотите прервать процедуру, нажмите  $(* \cdot)$ .

#### <span id="page-26-2"></span>**5.17 Замена батареи в беспроводной клавиатуре**

Если хотите заменить батарею в беспроводной клавиатуре необходимо сначала запустить функцию ЗАМЕНА БАТАРЕИ. Это предотвратит вызов тревоги саботажа после открытия клавиатуры.

- 1. Войдите в меню пользователя.
- 2. Нажимайте клавишу  $(e^{\beta} | \blacktriangle)$ , пока символ  $\div$  не появится напротив функции ЗАМЕНА БАТАРЕИ.
- 3. Нажмите  $# \mathbb{D}$ .
- 4. Когда будет отображено сообщение «ВЫБЕРИТЕ...», с помощью клавиши  $(\mathbf{x} | \mathbf{v})$  или  $\lfloor e \rfloor$  найдите в списке беспроводную клавиатуру для замены батареи.
- 5. Нажмите  $(\# \mathbb{D})$ . Тревоги саботажа с выбранной клавиатуры будут заблокированы на 3 минуты. Это время можно использовать для замены батареи.

#### <span id="page-26-3"></span>**5.18 Доступ сервисной службы**

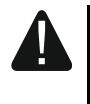

#### **Если система охранной сигнализации должна удовлетворять требованиям европейского стандарта EN 50131 Grade 2, то доступ сервисной службы должен быть временно ограничен.**

Функция ДОСТУП СЕРВ.СЛ. позволяет определить принципы доступа к системе охранной сигнализации сервисного инженера, пользующегося сервисным паролем (установщика/сервисной службы). Эти принципы касаются всех способов получения доступа к системе, с помощью: клавиатуры, ПО PERFECTA SOFT и мобильного приложения PERFECTA CONTROL.

После запуска функции будет отображен список опций. Ее можно просматривать с помощью клавиш  $\overline{\mathbf{x}|\mathbf{y}}$  и  $\overline{\mathbf{e}|\mathbf{A}}$ .

**Активный** – если опция включена, установщику/сервисному инженеру будет предоставлен доступ к системе охранной сигнализации, то есть:

- после ввода сервисного пароля можно включить сервисный режим и часть функций, доступных в меню пользователя,
- можно настроить систему охранной сигнализации с помощью ПО PERFECTA SOFT.
- **Управл. гр. 1** если опция включена, установщик/сервисный инженер может управлять группой 1 (включить / выключить режим охраны, сбросить тревогу, исключить / отменить исключение зон) и редактировать пользователей (однако, не может предоставить им доступ к группе 2). Опция доступна, если сервисному инженеру предоставлен доступ к группе 1.
- **Управл. гр. 2** если опция включена, установщик/сервисный инженер может управлять группой 2 (включить / выключить режим охраны, сбросить тревогу, исключить / отменить исключение зон) и редактировать пользователей (однако, не может предоставить им доступ к группе 1). Опция доступна, если сервисному инженеру предоставлен доступ к группе 2.
	- $\boldsymbol{i}$ *Если в системе охранной сигнализации нет пользователя с полномочием ДОСТУП СЕРВ.СЛ., установщику/сервисному инженеру предоставлен доступ к системе (также с помощью ПО PERFECTA SOFT и приложения PERFECTA CONTROL), он может управлять группами и редактировать пользователей.*

#### <span id="page-27-0"></span>**5.19 Запуск соединения с PERFECTA SOFT по Ethernet**

Функция PERFECTA SOFT позволяет подключиться к программе PERFECTA SOFT по Ethernet, что позволяет удаленно настраивать прибор. Это один из способов установления связи между ПО PERFECTA SOFT и прибором. Подробную информацию по этому вопросу можно найти в руководстве по настройке прибора.

#### <span id="page-27-1"></span>**5.20 Сервисный режим**

Функция СЕРВИСНЫЙ РЕЖИМ доступна только после ввода сервисного пароля. Она позволяет запустить сервисный режим. После включения сервисного режима будут отображены функции, позволяющие осуществить настройку системы. Подробную информацию по этому вопросу можно найти в руководстве по настройке прибора.

# <span id="page-27-2"></span>**6. Брелоки**

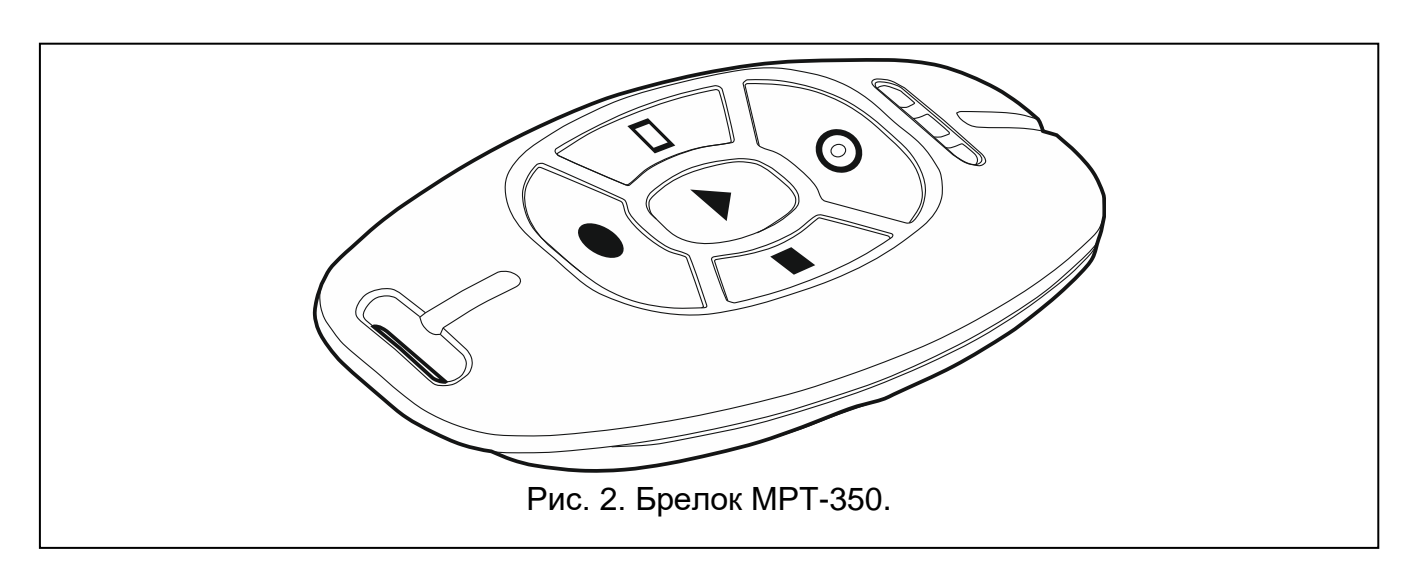

Системой охранной сигнализации PERFECTA-IP 32-WRL можно управлять с помощью брелока MPT-350. Системой охранной сигнализации PERFECTA-IP 32 можно управлять с помощью любого брелока 433 МГц компании SATEL, если к прибору подключен модуль расширения для поддержки радиобрелоков 433 МГц (INT-RX-S).

Брелок может запускать до 6 функций. Информацию о функциях, назначенных отдельным кнопкам / комбинации кнопок, можно получить от сервисного инженера, который настраивал радиобрелок.

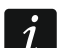

*Система охранной сигнализации может быть настроена таким образом, чтобы в случае определенных обстоятельств постановка на охрану с помощью брелока была невозможной (см.: [«Проблемы](#page-13-2)  в системе при [постановке на](#page-13-2) охрану»). Определите с установщиком, каким образом можете получать информацию в случае неудачной попытки постановки на охрану.*

# <span id="page-28-0"></span>**7. Мобильное приложение PERFECTA CONTROL**

PERFECTA CONTROL – это мобильное приложение, позволяющее удаленно управлять системой охранной сигнализации, то есть:

- проверять состояние групп, зон и выходов,
- включать / выключать режим охраны или сбросить тревогу,
- исключать / отменять исключение зон,
- управлять выходами,
- просматривать аварии,
- просматривать память событий.

Дополнительно приложение может сообщать о событиях в системе охранной сигнализации с помощью push-уведомлений.

*Если к прибору не подключена ни одна клавиатура, то часть функций не доступна.*

Если на охраняемом объекте установлены IP-камеры, в приложении можно просматривать изображение с этих камер.

Связь между приложением и прибором шифруется.

Приложение можно скачать в интернет-магазине Google Play (устройства с системой Android) или App Store (устройства с системой iOS).

После первого запуска приложения будет отображен вопрос о защите приложения паролем. После определения принципов доступа к приложению, будут отображены подсказки, которые помогут настроить связь с прибором. В случае новой системы следует:

- ввести название (это позволит идентифицировать систему, когда будете пользоваться приложением),
- ввести MAC-адрес встроенного Ethernet-модуля,
- ввести ID-номер прибора (индивидуальный идентификационный номер для связи с помощью сервера SATEL),
- ввести пароль пользователя (он будет использоваться при управлении системы с помощью приложения),
- выбрать иконку (она облегчит идентификацию системы, когда Вы будете пользоваться приложением).

MAC-адрес и номер ID можно проверить в клавиатуре с помощью функции 7.MAC/ID/ADR (см.: [«Проверка MAC-адреса](#page-25-3) / номера ID / сетевого адреса / сетевого адреса»).

Название, MAC-адрес и номер ID можно проверить, считав с помощью мобильного устройства QR-код. QR-код можно получить от установщика.

Если настройки связи будут запрограммированы на одном мобильном устройстве, то их можно легко скопировать на другое мобильное устройство. Достаточно отобразить QR-код на устройстве, на котором связь с прибором уже настроена, и считать его на другом устройстве.

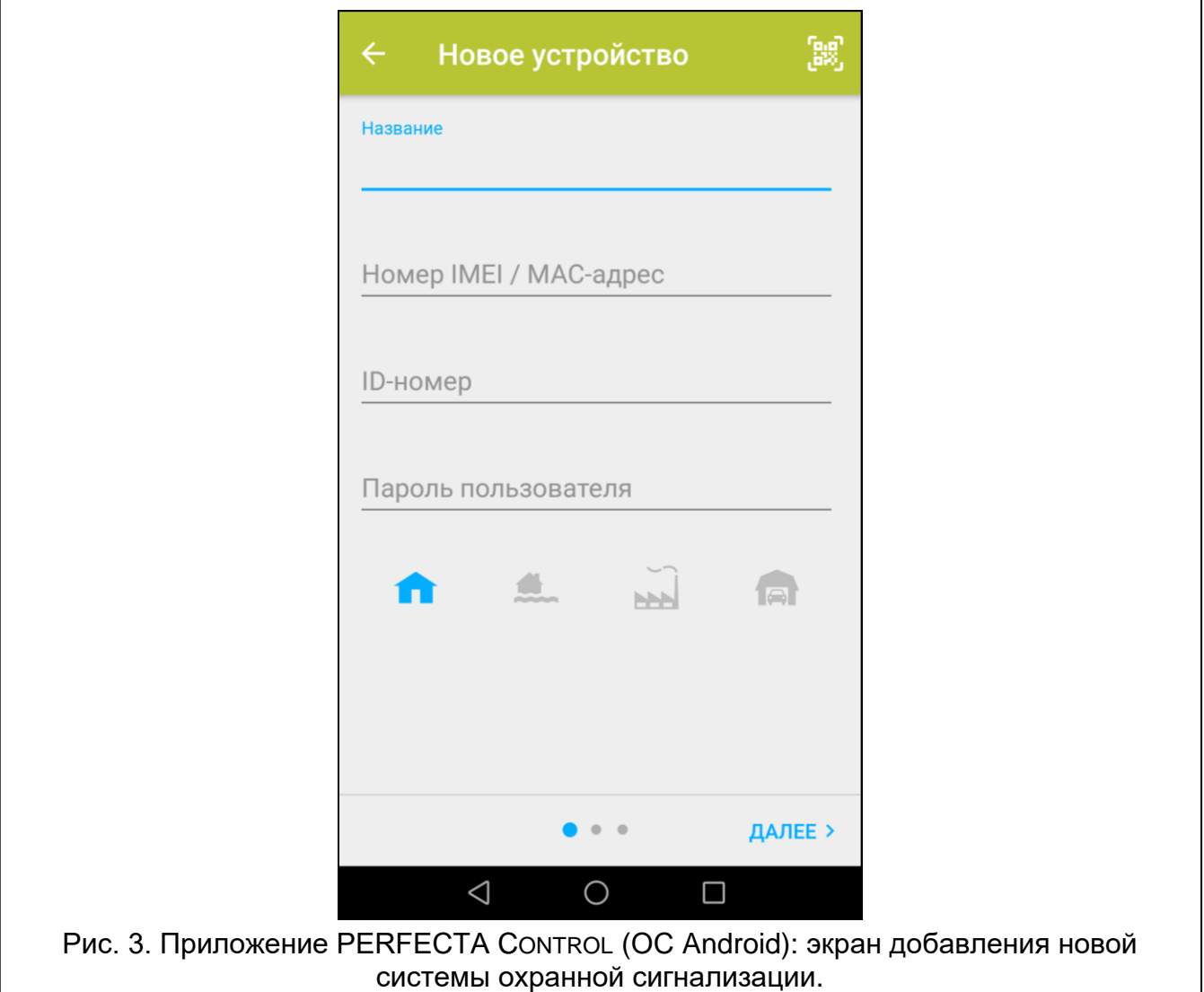

#### <span id="page-29-0"></span>**8. Оповещатели**

Главная функция оповещателя – информирование о тревоге с помощью акустической и оптической сигнализации. Установщик может настроить систему охранной сигнализации таким образом, чтобы оповещатель информировал дополнительно о следующих ситуациях:

- **1 звуковой сигнал / вспышка** начало процедуры постановки на охрану (если время на выход равно 0, то режим охраны включается без задержки),
- **2 звуковых сигнала / вспышки** снятие с охраны,
- **4 звуковых сигнала / вспышки** сброс тревоги,

**7 звуковых сигналов / вспышки** – нельзя включить режим охраны с помощью радиобрелока или процедура постановки на охрану завершилась неудачей.

Сигнализация включается в случае применения брелока или зоны для включения / выключения режима охраны или сброса тревоги.